## Mac OS X Panther in a Snap

## Copyright © 2003 by Que Publishing

International Standard Book Number: 0672326124

## Warning and Disclaimer

Every effort has been made to make this book as complete and as accurate as possible, but no warranty or fitness is implied. The information provided is on an "as is" basis. The author and the publisher shall have neither liability nor responsibility to any person or entity with respect to any loss or damages arising from the information contained in this book or from the use of the CD or programs accompanying it.

When reviewing corrections, always check the print number of your book. Corrections are made to printed books with each subsequent printing. To determine the print number of your book, view the copyright page. The print number is the right-most number on the line below the "First Printing" line. For example, the following indicates that this is the 1<sup>st</sup> printing of this title.

First Printing: January 2004

07 06 05 04 4 3 2 1

## First Printing Corrections

| Pg  | Error                                                                                                    | Correction                                                                                                    |
|-----|----------------------------------------------------------------------------------------------------|----------------------------------------------------------------------------------------------------|
| iv  | First Printing: January 2004                                                                                                    | First Printing: January 2004                                                                                                    |
|     | 07 06 05 04 4 3 2 <del>1</del>                                                                                                    | 07 06 05 04 4 3 2                                                                                                    |
| 28  | First full paragraph                                                                                                    |                                                                                                    |
|     | hiding the toolbar and data sources from view so that all you see is the window and its contents.                                                                                                    | hiding the toolbar and <pre>sidebar</pre> from view so that all you see is the window and its contents.                                                                                                    |
| 48  | Figures                                                                                                    |                                                                                                    |
|     | Rearrange so they do not overlap.                                                                                                    |                                                                                                    |
| 133 | Before You Begin                                                                                                    |                                                                                                    |
|     | add:                                                                                                    |                                                                                                    |
|     | 38 Allow Windows Users to Share Your Files                                                                                                    |                                                                                                    |
| 276 | Add to end of second Tip:                                                                                                    |                                                                                                    |
|     | Click and hold on any selected text for about one second to drag it to any application.                                                                                                    |                                                                                                    |
| 118 | Step 2                                                                                                    |                                                                                                    |
|     | Select Export from the iMovie File menu. The iMovie Export dialog box appears and gives you several options for exporting the movie; the default option in the Export drop down list is To Camera. If you're exporting the movie to a camera, select this option if it isn't already selected. | Select Share from the iMovie File menu or, prior to iMovie 4, Export. The Share sheet appears and gives you several options for exporting the movie; the default option in the toolbar is To Videocamera. If you're exporting the movie to a camera, select this option if it isn't already selected. |

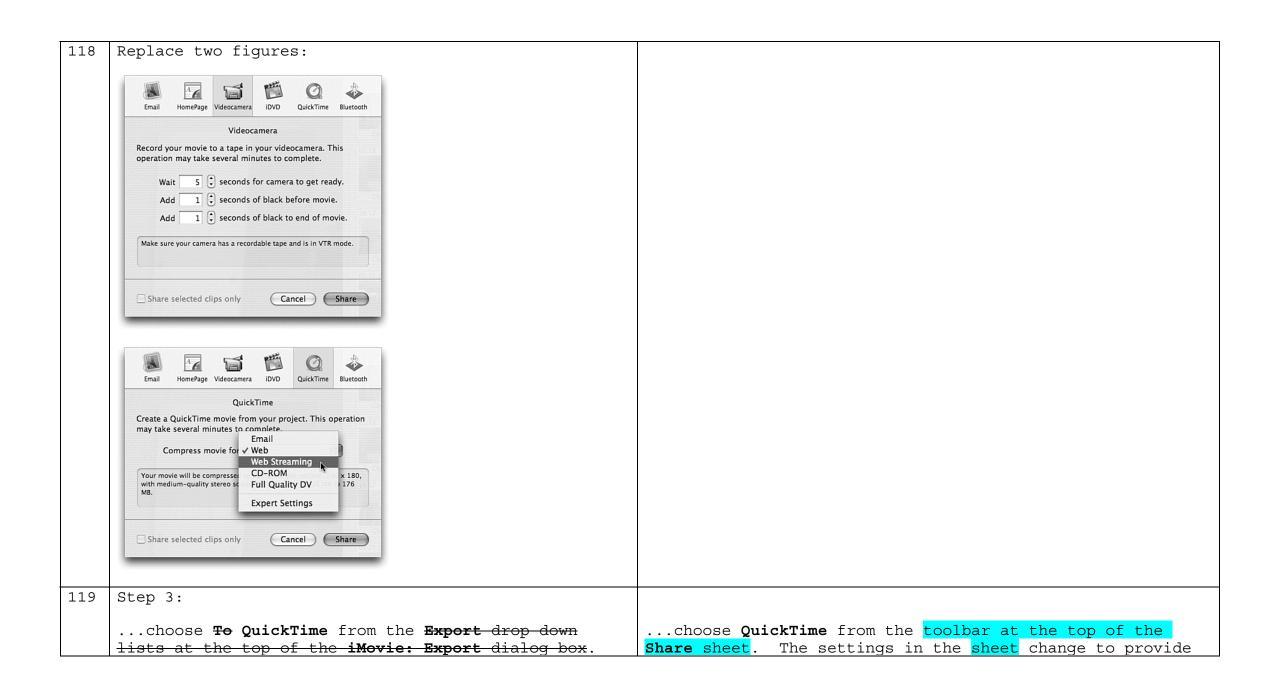

|     | The settings in the <del>dialog box</del> change to provide you with QuickTime options.                                                                                      | you with QuickTime options.                                                                                                    |
|-----|----------------------------------------------------------------------------------------------------|----------------------------------------------------------------------------------------------------|
|     | Step 5, paragraph 1:                                                                                                    |                                                                                                    |
|     | If you're exporting to a QuickTime movie, the dialog box shows a Formats drop-down list                                                                                      | If you're exporting to a QuickTime movie, the dialog box shows a <b>Compress movie for</b> drop-down list                                                                          |
|     | Step 5, paragraph 2:                                                                                                    |                                                                                                    |
|     | The final option in the Formats drop-down list is Export Settings                                                                                                    | The final option in the <b>Compress movie for</b> drop-down list is <b>Export Settings</b>                                                                                         |
|     | If you choose this option, after you click the <b>Export</b> button in step 6,                                                                                               | If you choose this option, after you click the <b>Share</b> button in step 6,                                                                                                    |
| 120 | Step 6, paragraph 1:                                                                                                    |                                                                                                    |
|     | When you're satisfied with the options you've selected for either the QuickTime movie or the camera, click <b>Export</b> .                                                   | When you're satisfied with the options you've selected for either the QuickTime movie or the camera, click <a href="Share">Share</a> .                                             |
|     | Step 7, paragraph 1:                                                                                                    |                                                                                                    |
|     | If you selected the <b>Expert Settings</b> from the <b>Formats</b> drop-down list in step 5, a <b>Save exported file as</b> dialog box opens after you click <b>Export</b> . | If you selected the <b>Expert Settings</b> from the <b>Compress movie</b> <pre>for drop-down list in step 5, a Save exported file as dialog box opens after you click Share.</pre> |
| 146 | Note                                                                                                    |                                                                                                    |
|     | Delete entire note.                                                                                                    |                                                                                                    |
| 186 | See Also at bottom of page:                                                                                                    |                                                                                                    |
|     | Set Up iSync to Synchronize Your Information                                                                                                    | Set Up iSync to Synchronize Your Macs                                                                                                    |
|     | I                                                                                                    | I .                                                                                                    |

| Lesson 63:                                     |                                                                                                    |
|------------------------------------------------|----------------------------------------------------------------------------------------------------|
| Send a Message                                 | Send a <b>New</b> Message                                                                                                    |
| Before You Begin at top of page, Lesson 125:   |                                                                                                    |
| Set Up iSync to Synchronize Your Information   | Set Up iSync to Synchronize Your Macs                                                                                                    |
| Before You Begin at bottom of page, Lesson 98: |                                                                                                    |
| Import/Rip an Audio CD                         | Import(or Rip) an Audio CD                                                                                                    |
| See Also at top of page:                       |                                                                                                    |
| Lesson 57 should be 47                         |                                                                                                    |
|                                                | Send a Message  Before You Begin at top of page, Lesson 125: Set Up iSync to Synchronize Your Information  Before You Begin at bottom of page, Lesson 98: Import/Rip an Audio CD  See Also at top of page: |